# WEATHERPAK

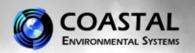

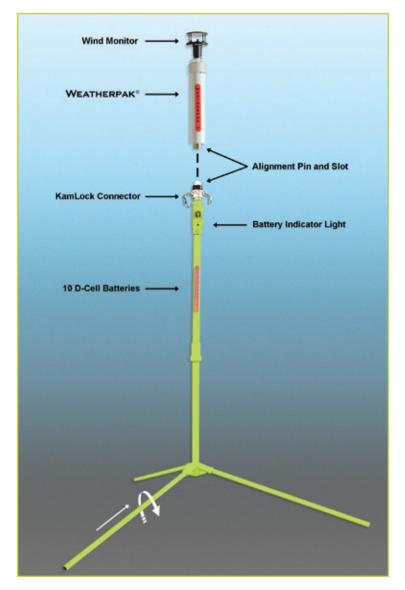

## **MTR Set-Up**

- Assemble the lower tower section: Insert tripod legs into the tower base and secure with a turn.
- Secure the WEATHERPAK® to tower: Line up the slot on the WEATHERPAK® bottom connector with the pin in the KamLock connector. Carefully, but firmly, seat the WEATHERPAK® into the KamLock (the fit is precisionmachined and may require an extra push). Push the arms of the KamLock clamp down to assure proper installation.
- Place the entire unit (upper tower section and WEATHERPAK®) onto the tripod and turn clockwise to secure.
- The WEATHERPAK® is now operating and will transmit data every 30 seconds. When removed from the KamLock, the WEATHERPAK® will stop sampling and turn itself off.

#### **Placement**

To avoid compass error, place the WEATHERPAK® at least 30 meters, laterally, from any mass of steel (trucks, buildings, etc). In other words, mounting on top of a van is OK, but right next to it is not an ideal location.

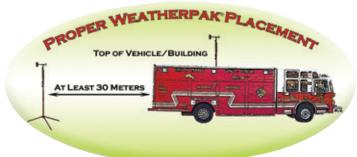

### **Battery Replacement**

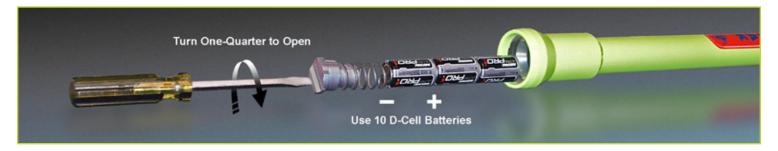

#### **Decontamination**

Decontaminate the WEATHERPAK® system while fully assembled on tripod tower.

P/N 0302140002 Rev. D

# WEATHERPAK

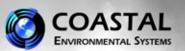

### Using the WEATHERPAK® MTR with Aloha®

The purpose of this reference card is to present the basic operation of ALOHA® with the WEATHERPAK® MTR. For complete instructions please consult the CAMEO® web site [http://www.epa.gov/osweroe1/content/cameo/index.htm] or a Certified CAMEO®/ALOHA® instructor.

After entering <u>SiteData</u> and <u>SetUp/Chemical</u> information choose the [<u>SetUp</u>] menu, select [<u>Atmospheric</u>], then [<u>SAM Station</u>]. CAMEO® will then ask if the unit is properly connected, configured, etc. Select [<u>OK</u>]. (See Fig. 1)

Note: An improperly configured Serial Port is the most common cause of data delivery problems with ALOHA®.

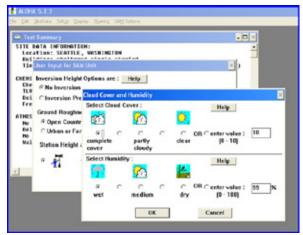

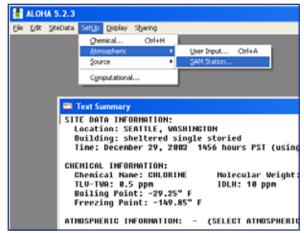

Figure 1

ALOHA® will now require several observational inputs regarding the presence of an inversion, terrain, and station height (WEATHERPAK® MTR is 3 Meters). Following this is an input screen for manual entry of cloud cover and relative humidity. Your WEATHERPAK® has a humidity sensor... simply read the RH on the display and manually enter the data. (See Fig. 2)

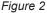

Before initializing the source (i.e. Tank, Pipe, etc.), ALOHA® requires that one line of data be delivered by the WEATHERPAK®. Watch the red "Data" light on the Receiver/Display, which will illuminate every 30 seconds, indicating a transmission has occurred. You may also enter the [SAM Options] menu and select either [Raw SAM Data] or [Processed SAM Data]. When data appears, you may proceed to enter "Source Strength" information.

You are now ready to plot the plume. Choose the [**Display**] drop-down menu, select [**Threat Zone**]. The "Threat Zone" screen displaying the plume should appear immediately. (See Fig. 3)

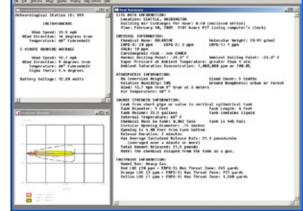

Figure 3

The control of the control of the co

If you wish to display the plume overlaid on mapping software, (i.e. MARPLOT®, LandView®, ArcView®, etc.), open the mapping program at this point. (See Fig. 4)

Important: When using the WEATHERPAK® with ALOHA® and MARPLOT®, the ALOHA® application window must be running in front of MARPLOT®. The plume on MARPLOT® will not update every 30 seconds unless the ALOHA® application window is on top.

Figure 4